## ◆「入金伝票の受入(**EB** 連携)」における振込手数料の変更方法

(画面例『PCA 商魂シリーズ バージョン DX』使用)

金融機関の EB サービス、パソコンバンキングソフトで提供される入出金データを基に、『商魂』の入 金伝票を自動作成する機能をご利用の場合、「販売管理」-「回収」-「入金伝票の受入 (EB 連携)」 の[手数料区分]にて、自社負担の際の振込手数料を設定することができます。 以下では、すでに[手数料区分]で設定されている振込手数料を修正する方法についてご説明します。

## 【注 意】

以下の説明はすでに「入金伝票の受入 (EB 連携)」を使用している、かつ「手数料区分]を設定され ているお客様へのご案内となっております。

## 【操作手順】

① メニューより 「販売管理」-「回収」-「入金伝票の受入(EB 連携)」を選択します。

② 「条件指示」画面が表示されますので条件を設定し、[実行]ボタンをクリックします。

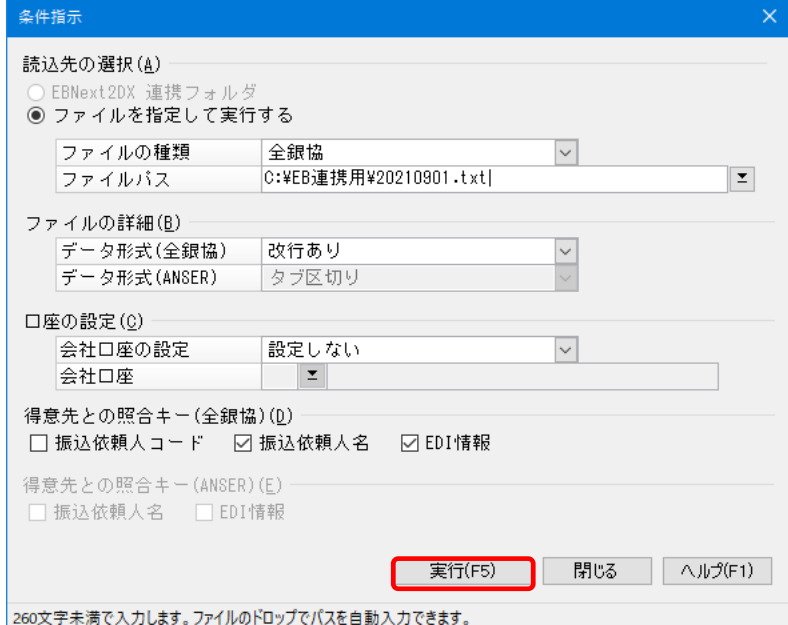

3 以下の画面が表示されますので、画面上部の [手数料区分] ボタンをクリックします。

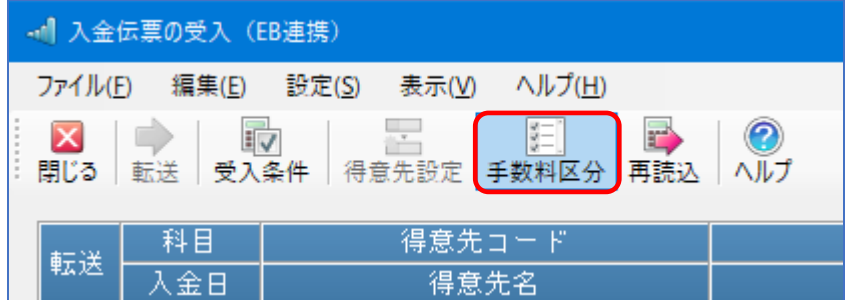

4 「手数料区分の編集」画面が表示されますので、[金額範囲]や[手数料金額]を修正します。 修正が終わりましたら、[登録]ボタンをクリックします。

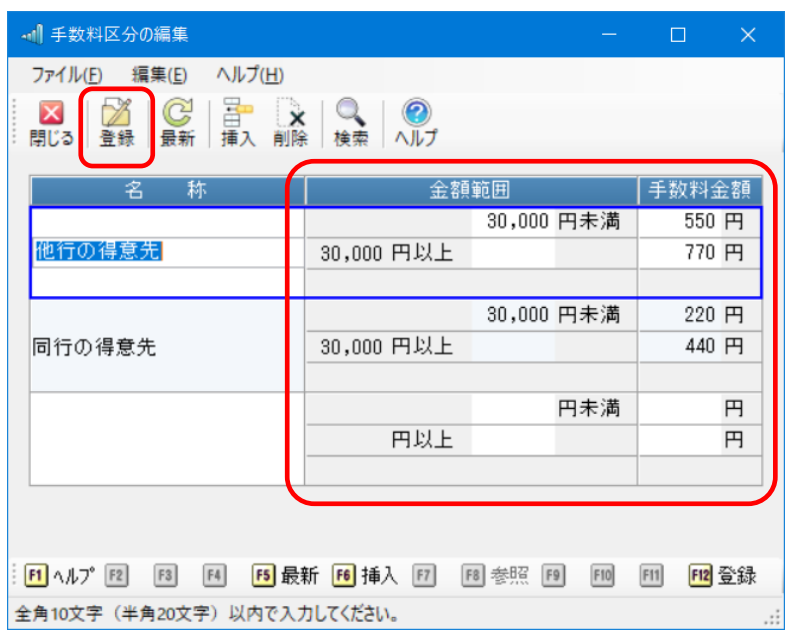

⑤ 「入金伝票の受入(EB 連携)」画面に戻りますので、画面上部の[再読込]ボタンをクリックし ます。

修正した[手数料区分]の金額が[計算手数料]に表示されているのをご確認ください。

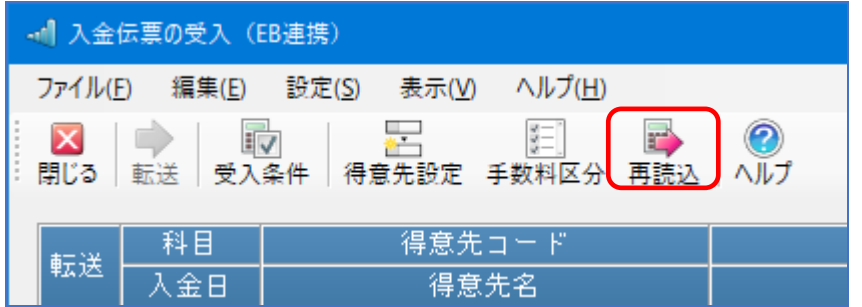

以上で作業は終了です。